## How to Pan in PaintShop Pro

In this tutorial, you'll learn about how to use the **Pan** tool to pan around an image. When you are zoomed in on a photo, you can drag with the pan tool to view another area within the photo.

The **Pan** tool is especially useful if you are editing fine details on a photograph and need to work with a closely zoomed in image.

## How to Use the Pan Tool

• Select the hand icon at the top of the **Tools** toolbar or press **A** on your keyboard to select the **Pan** tool.

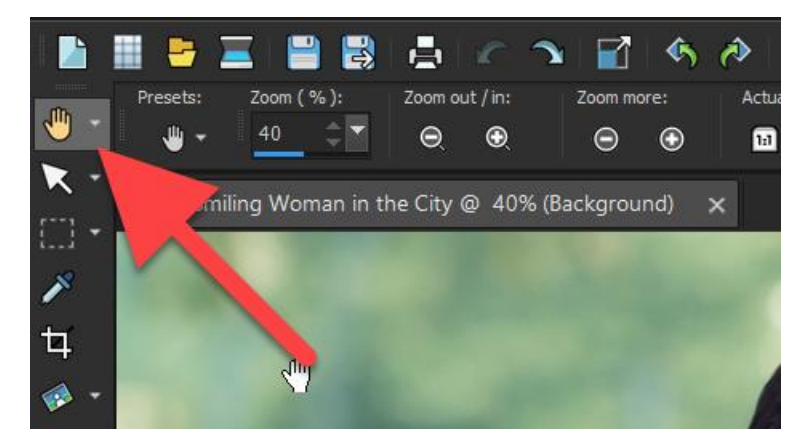

There are a few zoom options available on the **Tool Options** palette.

- Adjust the zoom level by using the slider or the **Zoom In/Out** buttons.
- Click the **1:1** button to zoom the image to 100% or click on the **Fit Image to Window** button to view the entire image on your screen.

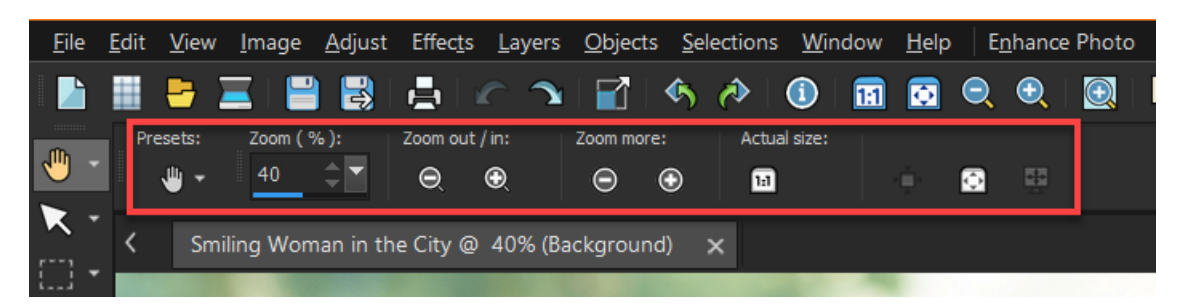

To pan around your image, click and drag your mouse to the area of the image you want to view.

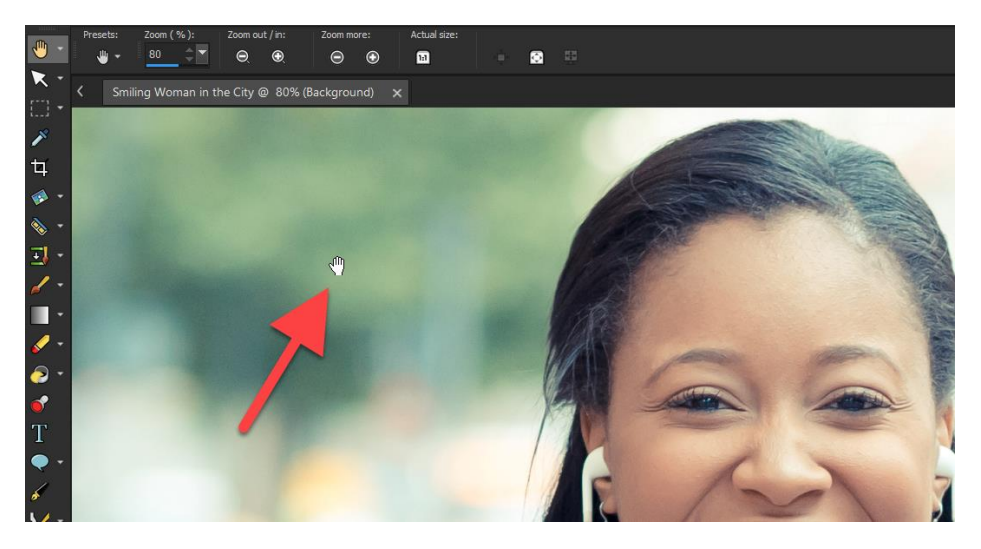

Scroll your mouse wheel forward and backwards to quickly zoom in and out as you pan around the image.

**TIP:** If you want to quickly pan to a different part of your image while you are using another tool, you can hold down the spacebar to pan while you have another tool activated without having to switch tools.

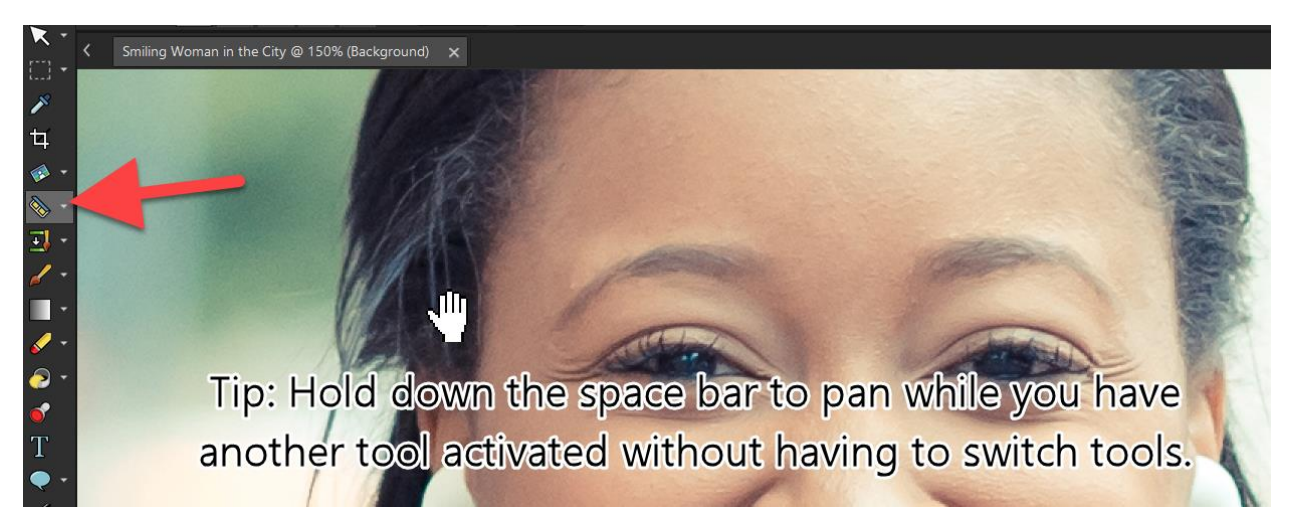

Simply release the spacebar to stop panning and return to the tool you have activated.

## Panning with the Overview Palette

• Go to **View > Palettes > Overview** or by pressing **F9** on your keyboard. Drag the preview rectangle to a new position on the overview palette.

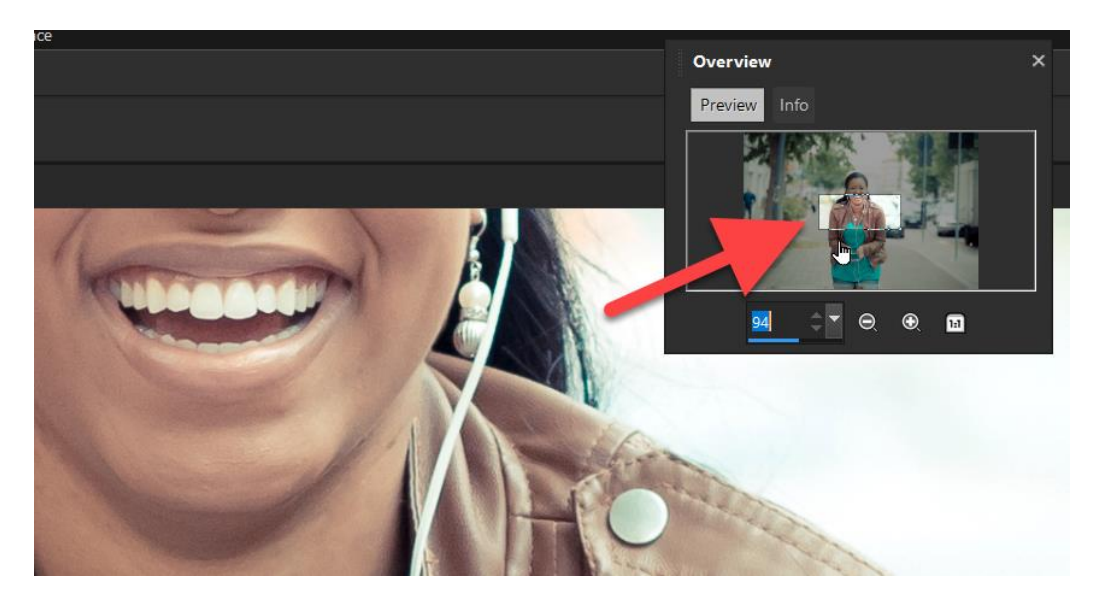

## Panning with Arrow Keys

- Use the arrow keys on your keyboard to move the image by small increments.
- Hold down the **CTRL** key while using the arrows to move in slightly larger increments.
- Hold down the **Shift** key for even larger increments
- Hold down both **CTRL + Shift** for largest increments.

Alternatively, use the **Page Up, Page Down, Home**, and **End** keys to move the image by large increments.

Using these different **Pan** tool options will make your editing process much faster without having to zoom in and out each time you want to edit a different part of your image!